# Shop by Brand for Magento 2

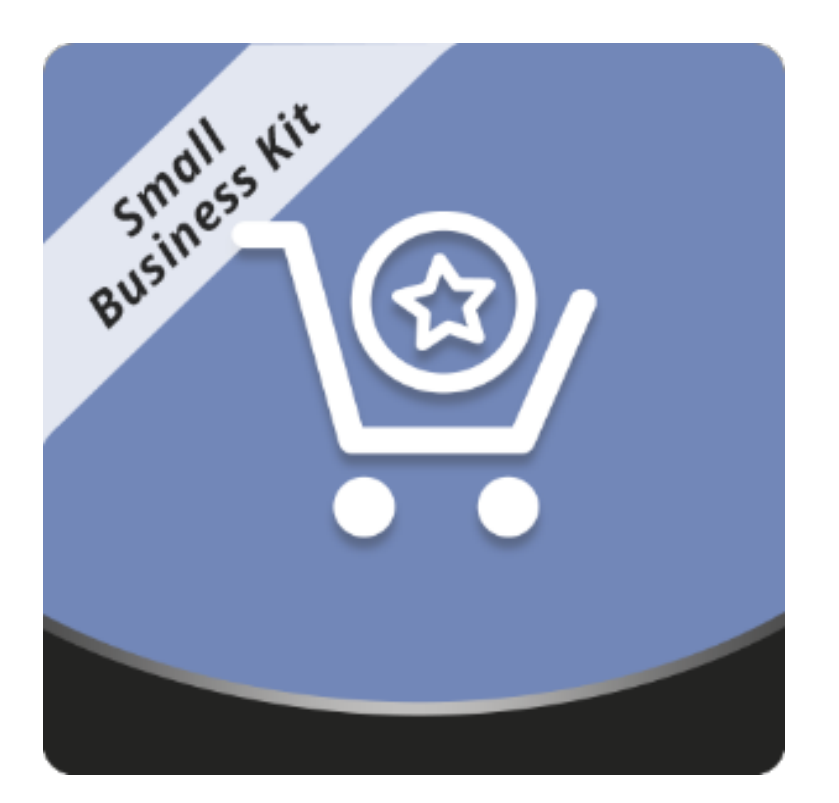

### Table of contents

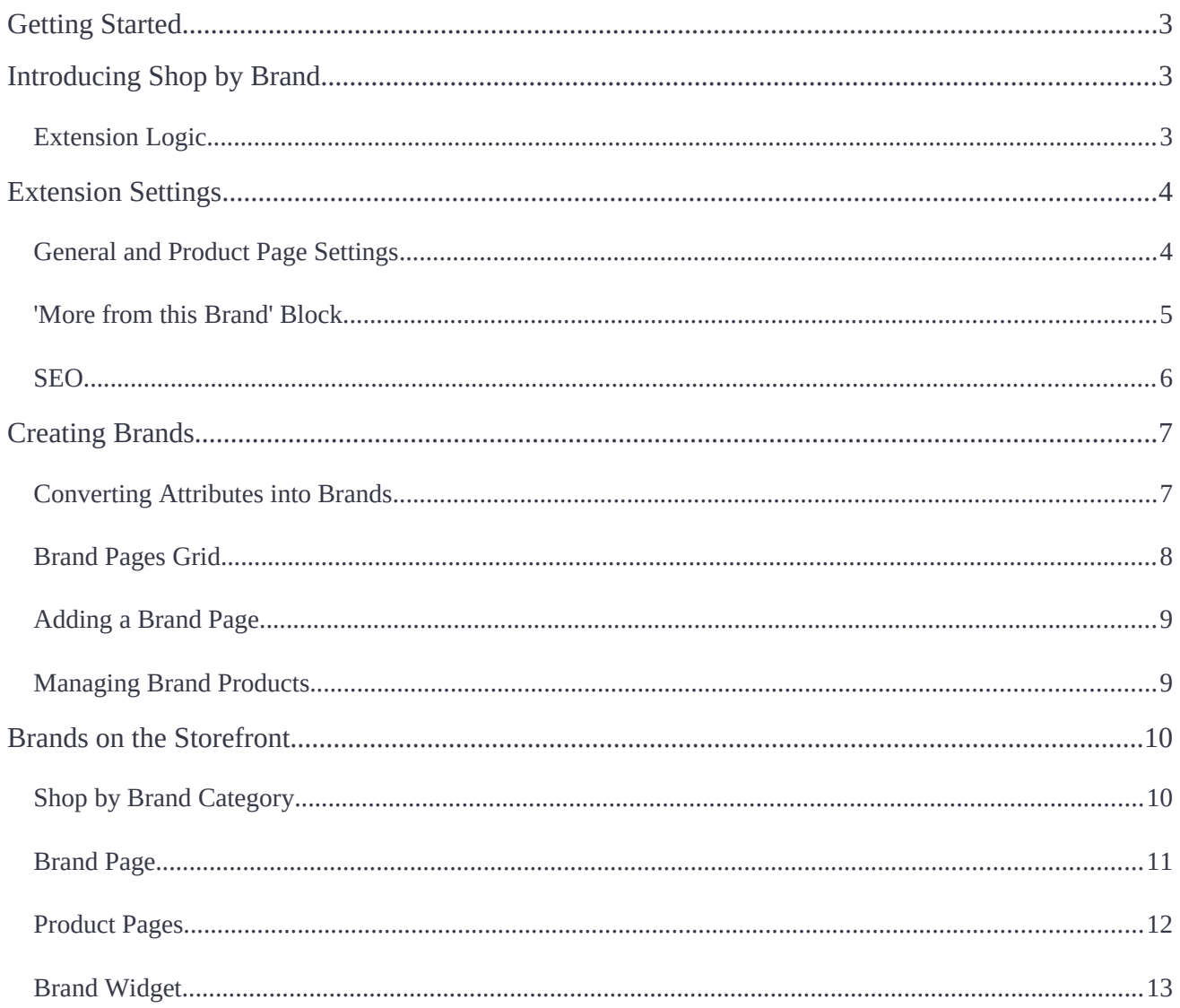

### <span id="page-2-0"></span>**Getting Started**

**Magento 2 Shop by Brand** adds a designated page that lists all brands presented in a store. From there, users can navigate to particular brand pages with related products. More to it, the module allows displaying a widget with all and featured brands across different site pages and in various page positions and promote brand-related cross-sells via the 'More from this brand' block.

**Compatibility:** Magento Open Source 2.1.X - 2.3.X, Magento Commerce 2.1.X - 2.3.X

## <span id="page-2-2"></span>**Introducing Shop by Brand**

The **Shop by Brand** extension has the following key features:

- A page listing **all brands** presented in a store;
- Dedicated pages with **brand logos**, **descriptions**, and **featured products**;
- A customizable **'More from this Brand' block** on brand-related product pages;
- A **brand widget** showing all and featured brands (can be put anywhere in the store);
- **Enhanced product pages** with brand logos and descriptions (added automatically);
- The integration with [Layered Navigation](https://ecommerce.aheadworks.com/magento-2-extensions/layered-navigation/) by Aheadworks adds a **brand flter** to the navigation panel.

#### <span id="page-2-1"></span>**Extension Logic**

The module allows you to organize purchases by brands. The brands represent dedicated pages that feature brand logos and descriptions and list all related products. This helps customers easily find the items of a particular brand.

The predefined brand logos and (optionally) descriptions are automatically added to the relevant product pages, this way, promoting the brand. In addition, a brand widget featuring all and featured brands can be placed anywhere in the store (in terms of particular brand pages and page positions). The 'More from this brand' block with brandrelated products can be added to all product pages of the corresponding brand.

### <span id="page-3-1"></span>**Extension Settings**

Before using the extension, you need to proceed to the extension settings page that can be found in **Stores > Confguration > Aheadworks Extensions > Shop by Brand**.

#### <span id="page-3-0"></span>**General and Product Page Settings**

Only the attributes of the drop-down type can be used.

The **'Brand Product Attribute'** option under **General** defines the attribute to be used throughout the brand creation process.

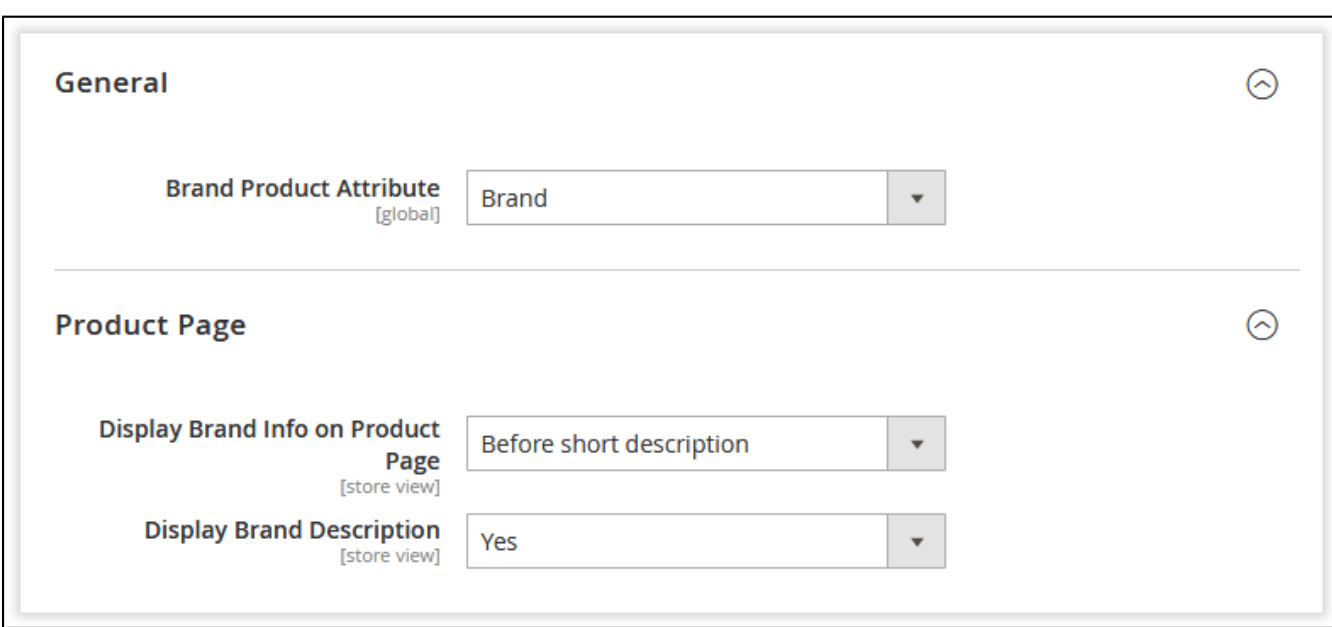

For bundle, grouped, and configurable products (those that have child products), the extension uses a value of a brand attribute of a parent product.

If the parent product does not have the brand attribute specified:

- The parent product will not be displayed in the list of brand products.
- The parent product will be displayed on a child product's brand page.
- The product page of the parent product will not have any information about the brands of child products.
- The "More from this brand" block (see below) will not be displayed.

The **'Product Page**' settings define how brand-related product pages will look like.

- **Display Brand Info on Product Page** defines if the brand information should be displayed on a product page:
	- *Don't display;*
	- *Before short description;*
	- *After short description;*
	- *Before product options.*
- **Display Brand Description** defines if only a brand logo without description should be displayed on the product page.

#### <span id="page-4-0"></span>**'More from this Brand' Block**

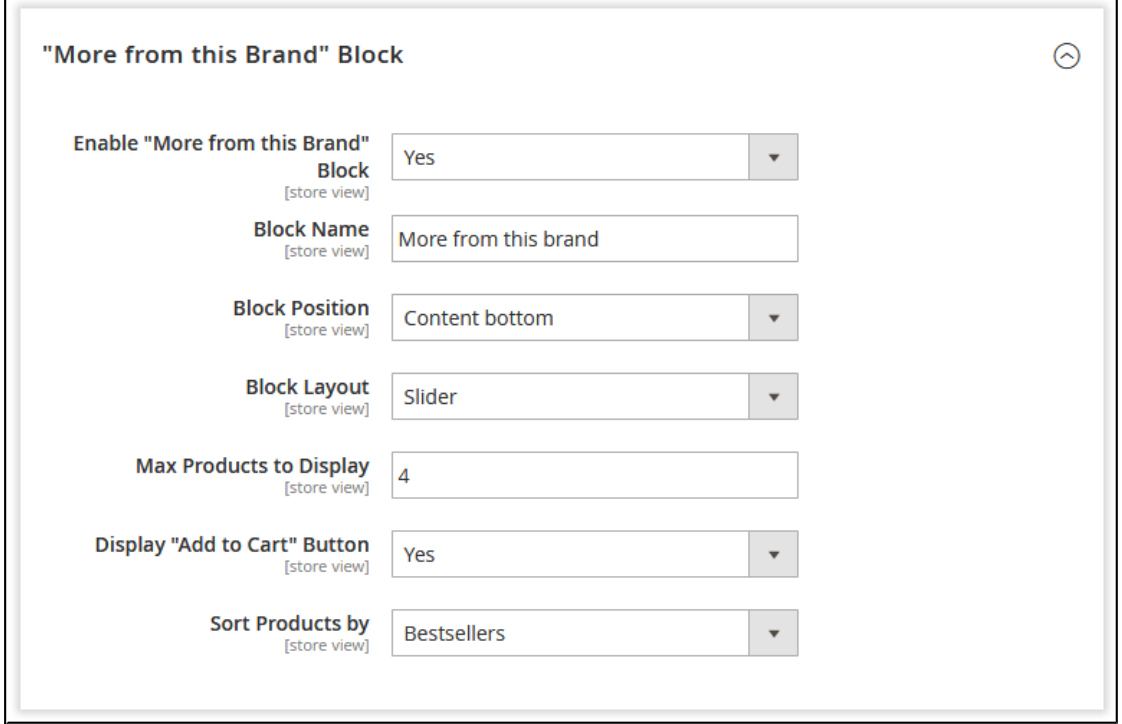

This section controls the properties of the '**More from this Brand**' related product block available within the extension. The block can only be displayed on product pages related to a particular brand. If enabled, it is placed automatically on all product pages.

- **Enable "More from this Brand" Block**  defines if the related product block is enabled;
- **Block Name** defines the name of the block displayed for customers;
- **Block Position** allows adjusting block placement on the product page:
- *Before native Related Products block;*
- *After native Related Products block;*
- *Content top;*
- *Content bottom.*
- **Block Layout** allows adjusting block layout:
	- *Products aligned in single row;*
	- *Products aligned in multiple rows;*
	- *Slider.*
- **Max Products to Display** defines the number of related products displayed in the block;
- **Display "Add to Cart" Button** defines if the "Add to Cart" button should be displayed below related products in the block, allows customers to add products directly from the block;
- **Sort Products by** defines the sorting order of the related products in the block:
	- *Bestsellers;*
	- *Newest;*
	- *Price: from high to low;*
	- *Price: from low to high;*
	- *Random;*
	- *Position.*
	- •

<span id="page-5-0"></span>**SEO**

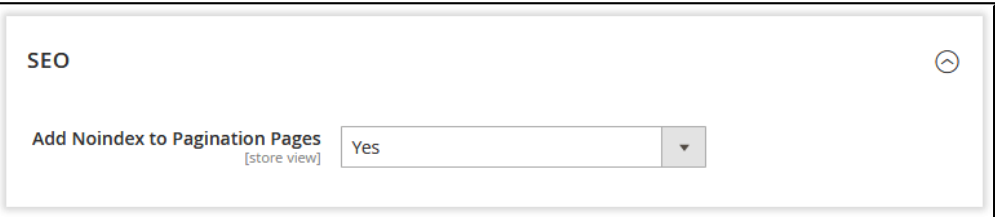

The '**SEO**' configuration section defines if the 'noindex' attribute should be added to pagination to prevent SEO penalties.

Once done with the settings, click **Save Configuration** to apply the configuration.

### <span id="page-6-1"></span>**Creating Brands**

#### <span id="page-6-0"></span>**Converting Attributes into Brands**

The Shop by Brand extension allows you to convert the existing attributes into brands. As we said earlier, only attributes of the drop-down type can be converted.

Once installed, the module adds one more attribute — '**Brands**' whose values can be used as brands when creating brand pages. The attribute is available in **Catalog > Shop by Brand by Aheadworks > Brand Attribute**.

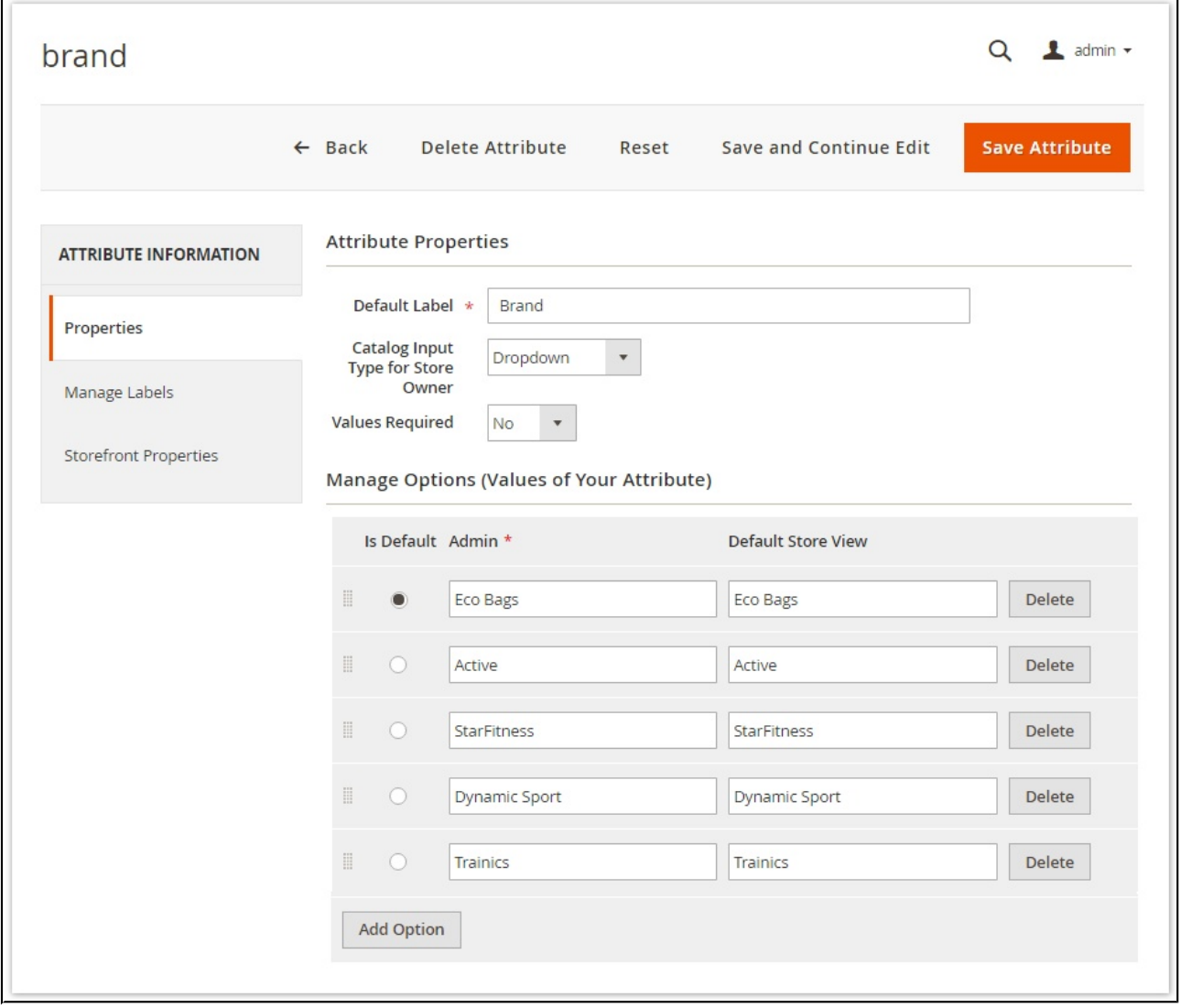

Here you can create attribute values that can later be set as your brands while adding new brand pages.

#### <span id="page-7-0"></span>**Brand Pages Grid**

To create a new brand, navigate to the '**Brands**' grid in **Catalog > Shop by Brand by Aheadworks > Brand Pages.**

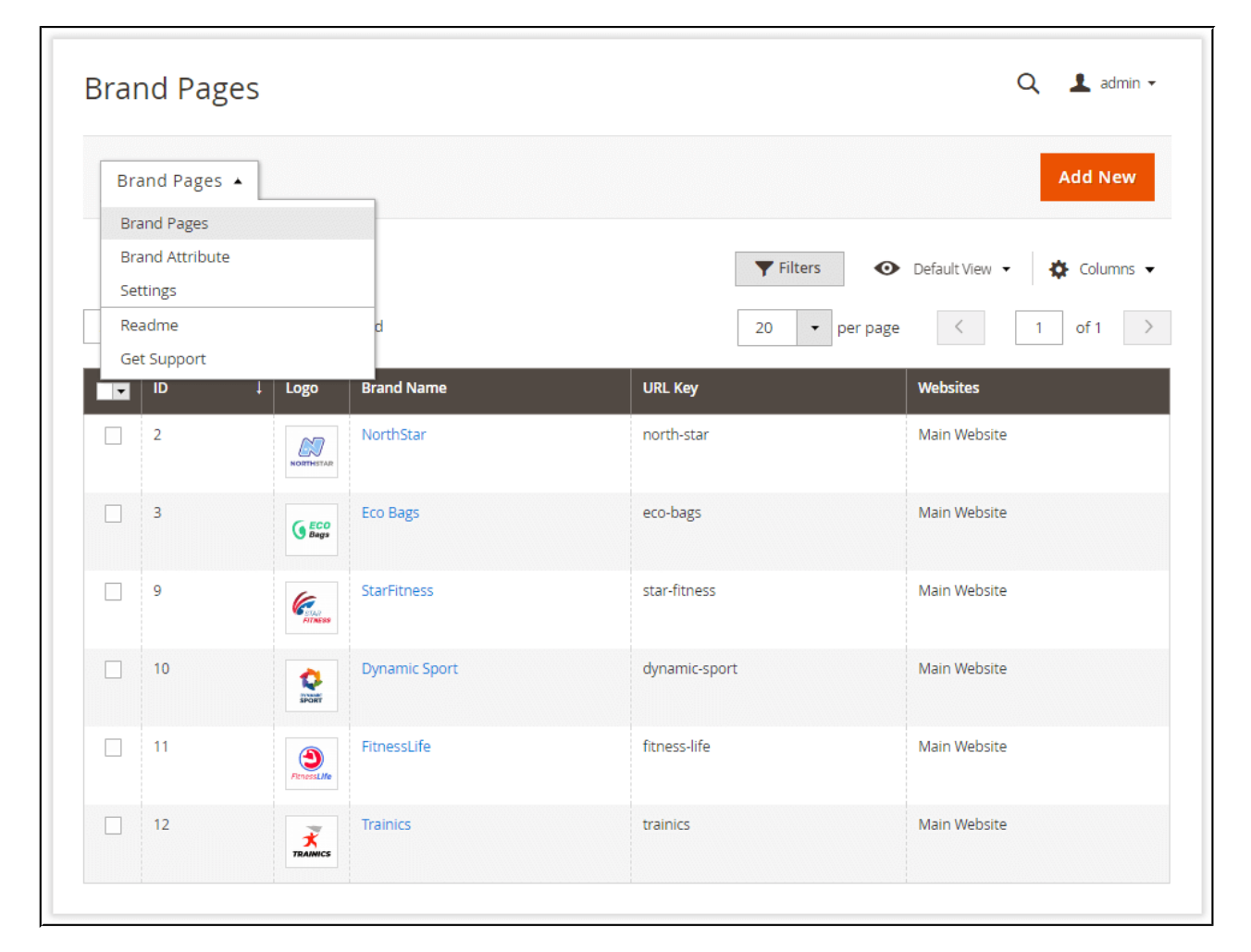

The '**Brand Pages**' grid contains the following columns:

- **ID** an ID of a brand;
- **Logo** the brand's logo;
- **Brand Name** the brand's title;
- **URL Key** the URL address of the corresponding brand page;
- Website the website(s) the related brand page(s) should be displayed on.

To add a new brand page, click **Add New** 

#### <span id="page-8-1"></span>**Adding a Brand Page**

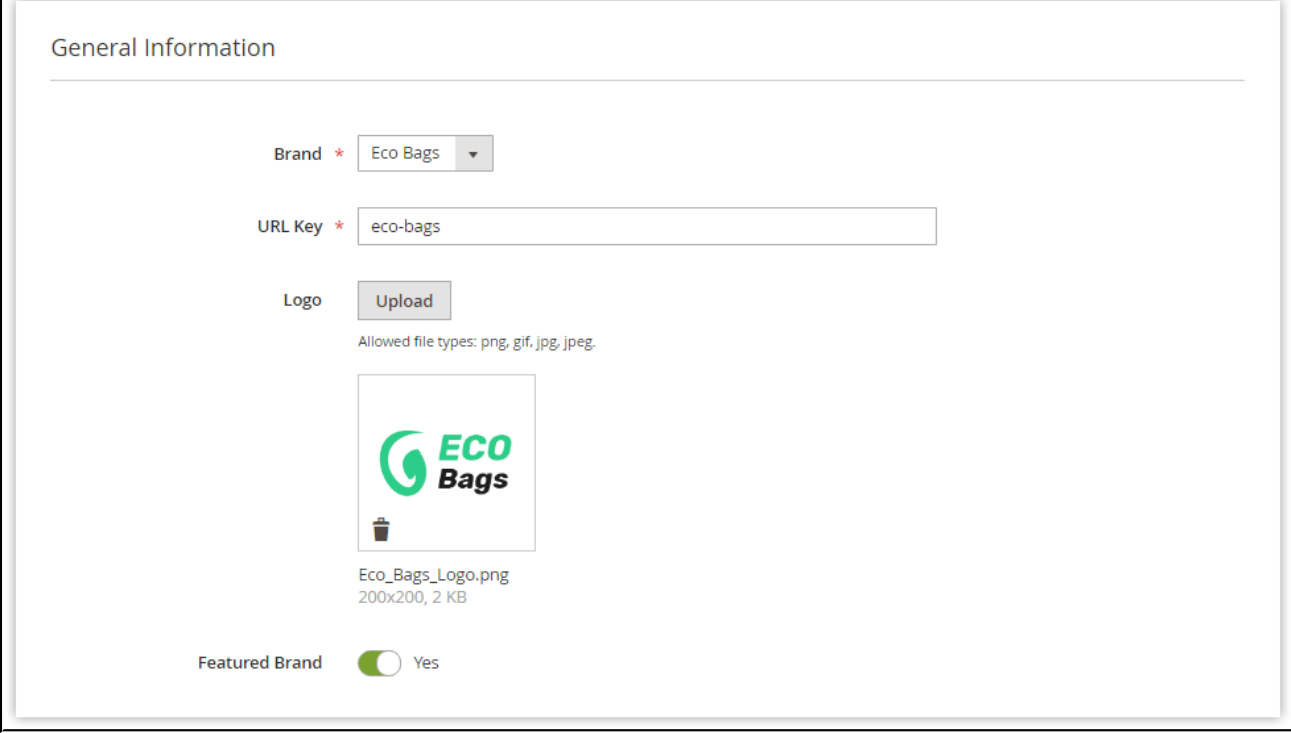

The '**New Brand**' page comes with the following settings:

- **Brand** allows selecting the brand product attribute defined in the 'Brand Product Attribute' field of the general extension settings;
- **URL Key** allows defining the brand product page's URL;
- **Logo** allows uploading the brand's logo;
- **Featured Brand** defines if the brand is featured displayed atop of the other brands.

Below the '**General Information**' settings, you can define the brand's description per store view using the '**What You See Is What You Get (WYSIWYG)**' editor. The '**Content**' section of the page also includes the '**Meta Title**' and '**Meta Description**' sections useful for SEO and the '**Store View**' selector if you run multiple stores and need to adjust your brand page separately for each store view.

#### <span id="page-8-0"></span>**Managing Brand Products**

You can add any number of products from the catalog to brand pages. Once you've created a new brand page, the dedicated '**Brand products**' grid becomes available. It allows selecting the required items either one by one or massively.

In order to find a particular product, you can search it by **ID**, **Name**, **SKU**, **Price**, and **Visibility**. Moreover, you can change the display order of brand-related products on the page by manually specifying the appropriate values in the '**Position**' column. Respectively, the item with the '1' value will go first in the list.

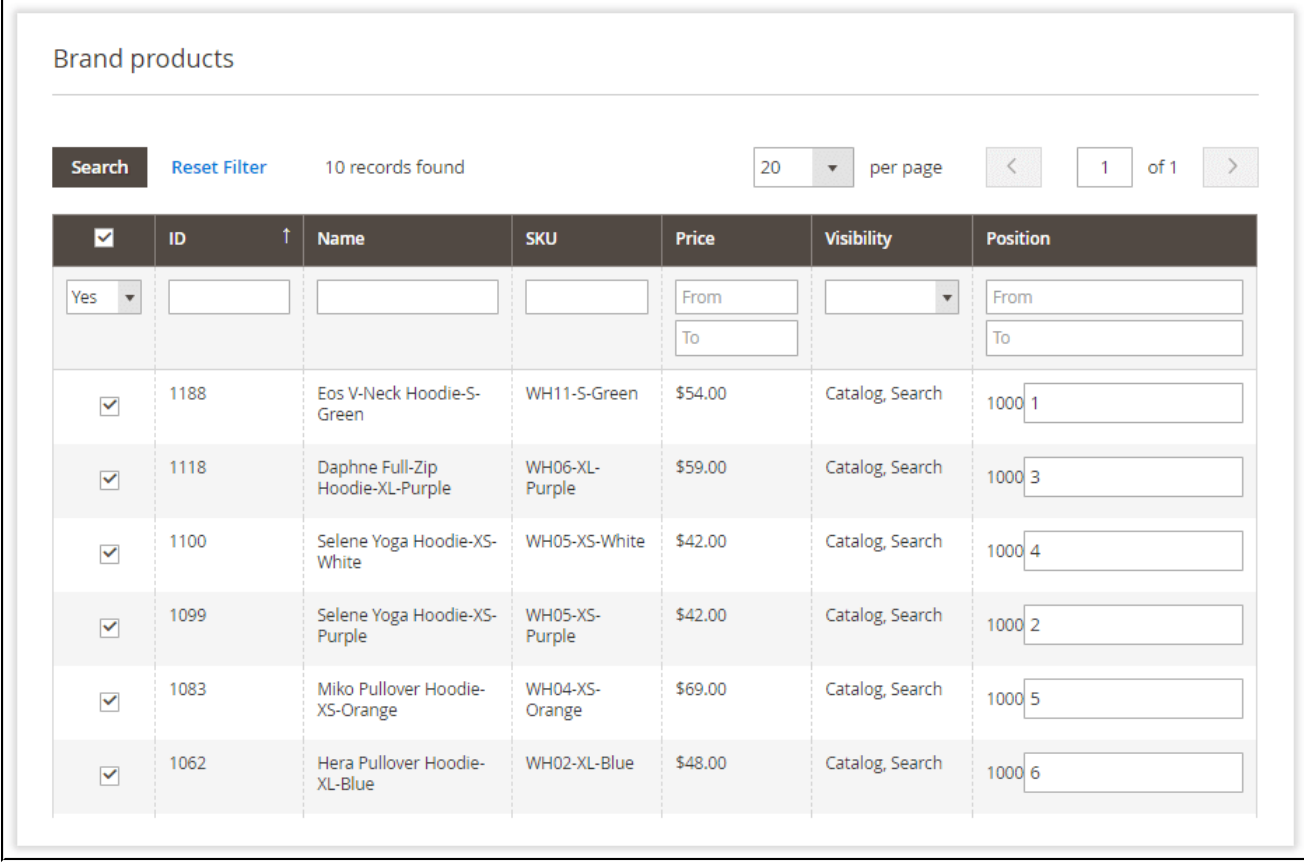

When done setting up a new brand page, click **Save** 

# <span id="page-9-1"></span>**Brands on the Storefront**

### <span id="page-9-0"></span>**Shop by Brand Category**

If required, you can create a dedicated brand category.

To do this:

- 1) Create a new category and configure it as you need;
- 2) Navigate to **Content > Widgets** and add the new widget of the '**Brands**' type;

3) Set the layout updates for the widget to make sure it is displayed in the required category.

After all the required parameters are configured, you will get something like this:

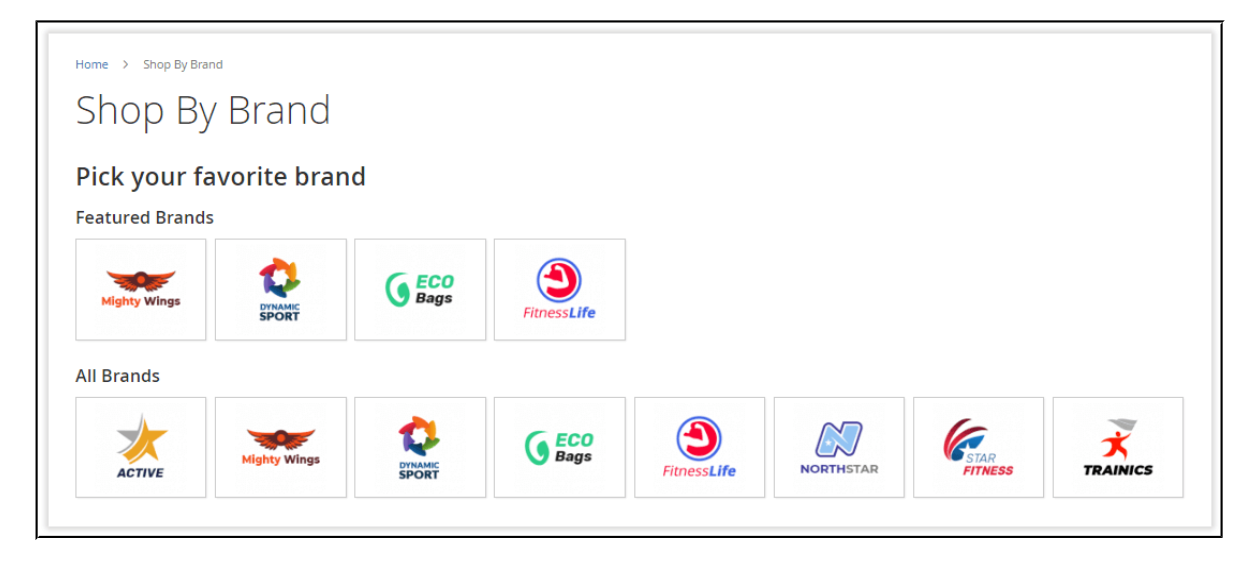

#### <span id="page-10-0"></span>**Brand Page**

Each brand page features brand descriptions and logos you previously set. Below the brand's description, customers can find products related to the corresponding brand.

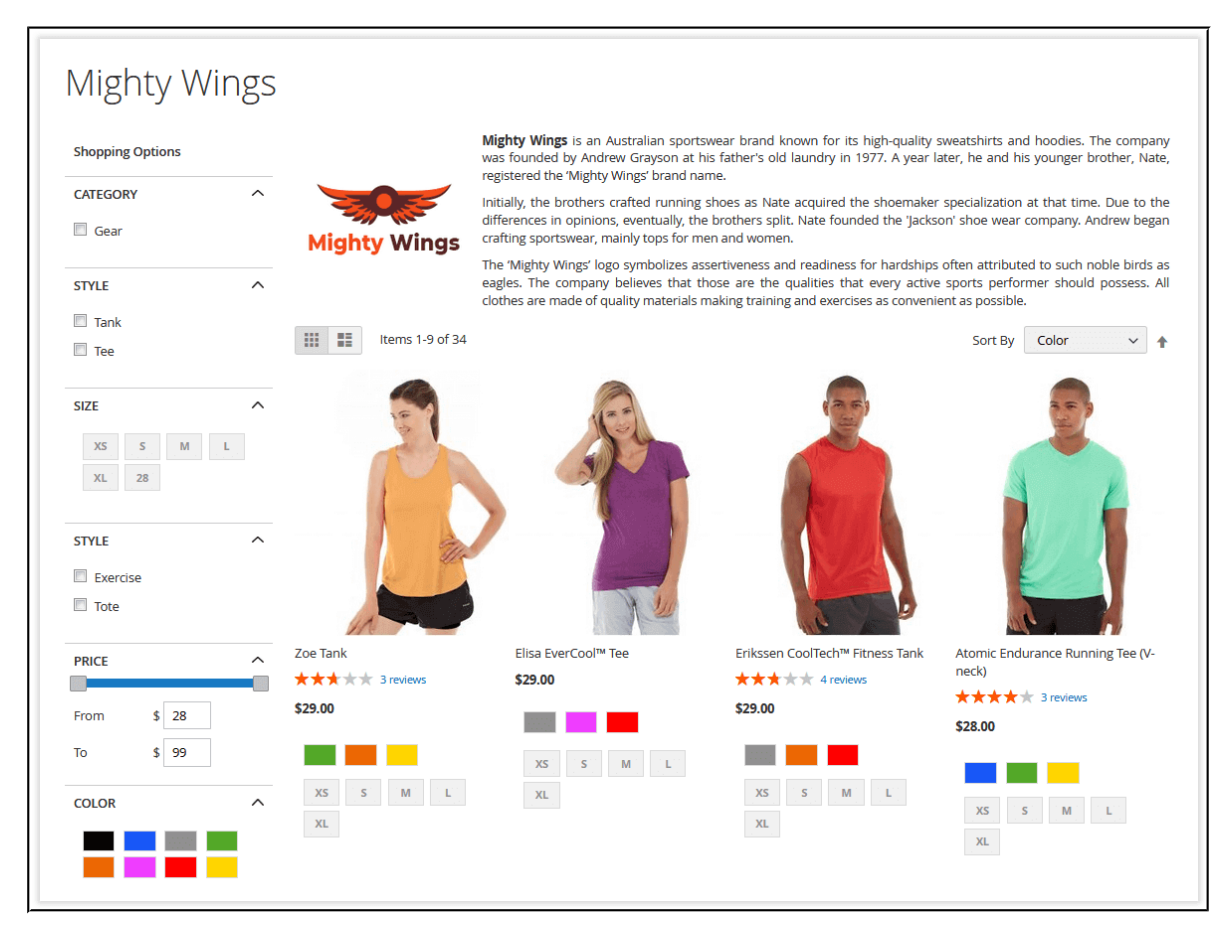

#### <span id="page-11-0"></span>**Product Pages**

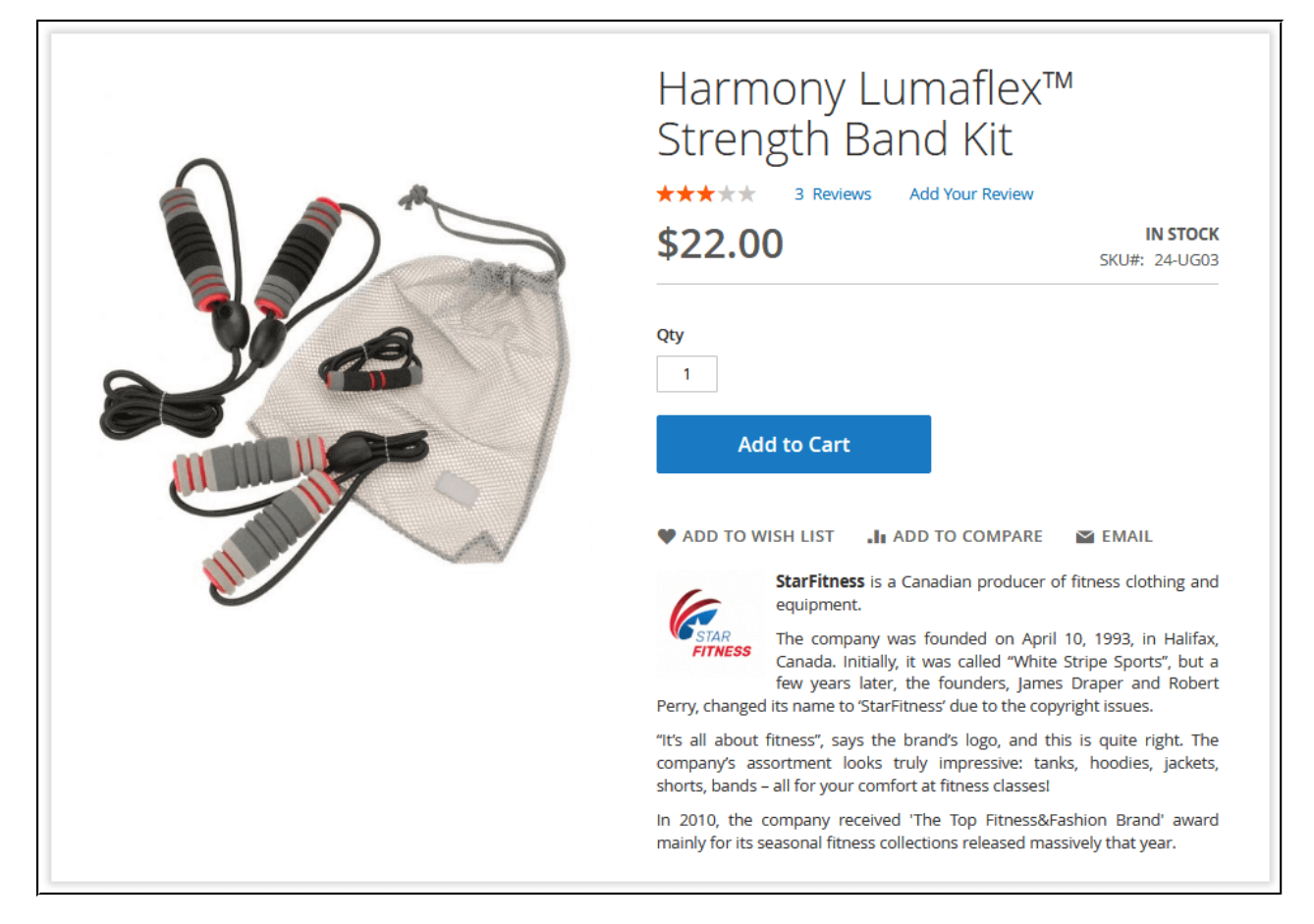

Products belonging to a particular brand can have this brand featured on their pages. You can either display a brand logo or a brand logo plus brand description.

#### <span id="page-12-0"></span>**Brand Widget**

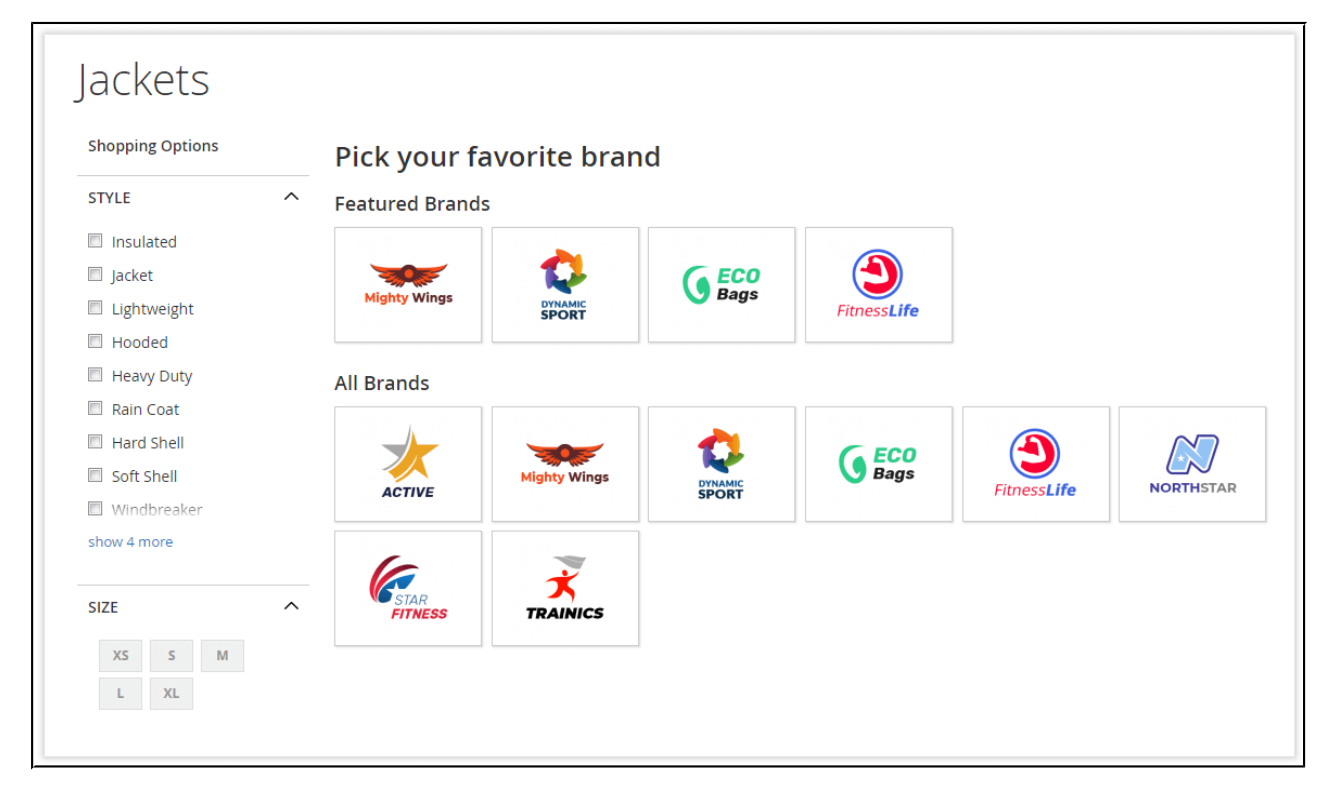

A widget featuring all brands presented in the store can be placed in any required page position as well as across different store pages. To add the widget, go to **Content > Widgets** and find it in the list of all Magento 2 widgets.

For an in-depth look visit Shop By Brand demo store at the extension's [product page.](https://marketplace.magento.com/aheadworks-module-shop-by-brand.html) Feel free to contact our support team with any questions:

[Submit a help desk ticket](https://ecommerce.aheadworks.com/contacts/)

Call us:

US: +1 (646) 480 - 0154

UK: +44 (20) 8133 - 0154